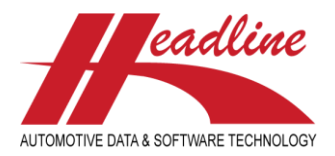

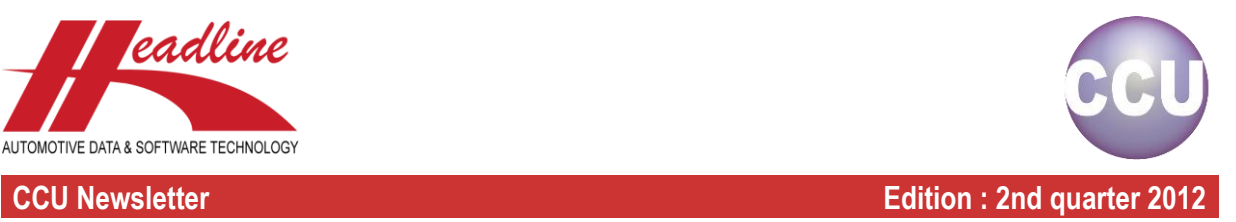

### What's new?

The VIO information has been extended in multiple ways.

For countries in your subscription, you can see the region (in preparation of CCU Global), the 2-digit ISO code, the English country name, the year of the VIO data and the amount. When the amount is higher than zero, this is the amount of vehicles in that country (see first marked example). When the amount is zero (second marked example), it means that this vehicle is not available in that particular country and when the amount is blank (third marked example), it means that this vehicle is available in that particular country, but no VIO data is available (yet).

For countries in your area of work where you have no subscription for where the vehicle runs, you can see the region (in preparation of CCU Global), the 2-digit ISO code, and the English country name with blank amount. This way you at least know in which countries the vehicle runs, even when you have no subscription to see the actual amounts.

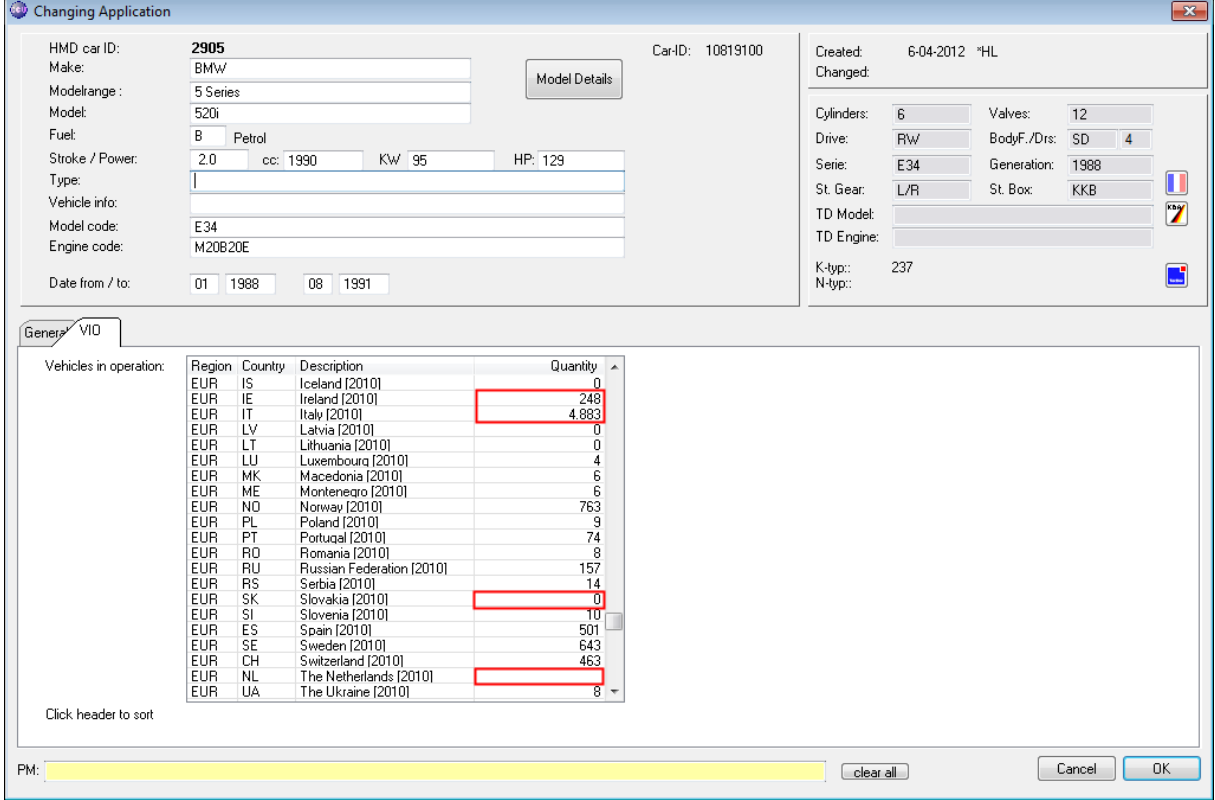

For readability, the amounts are separated with a group separator (for thousands, so any amount bigger than 999). Lastly, because the region has been added, you have one additional column to sort on by clicking its header.

The same is also available on article level, the "Changing article"-window, sheet "VIO".

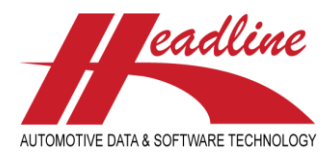

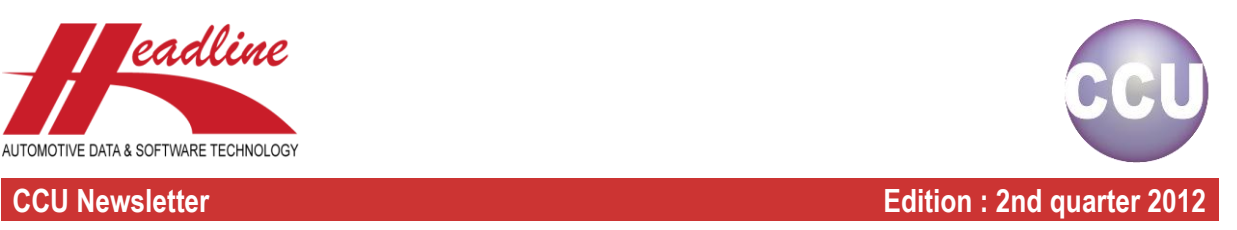

### What's new?

The performance of several long running reports and exports have been improved. For example the Catalog export-run, the complete OE/Cross export. Also, the TecDoc export module has been improved in both performance and functionality. This way, complex situations in vehicle linkages are now exported with more intelligence.

Also, the way of working on several windows has been improved. While the mouse is a very useful device, sometimes actions are done much faster with the keyboard.

For example, when filling in attributes on the "Changing Application"-window, you have to click the "Update"-button to actually save the change. Usually, this requires some mouse movement.

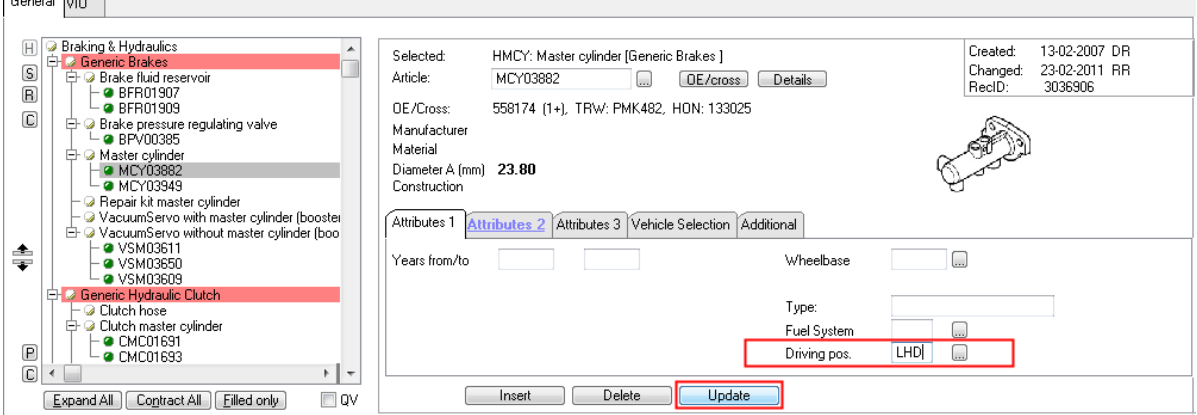

Now, you can press the "Enter" / "Return" key on the keyboard to save the record. This makes the linking of application

# attributes faster.

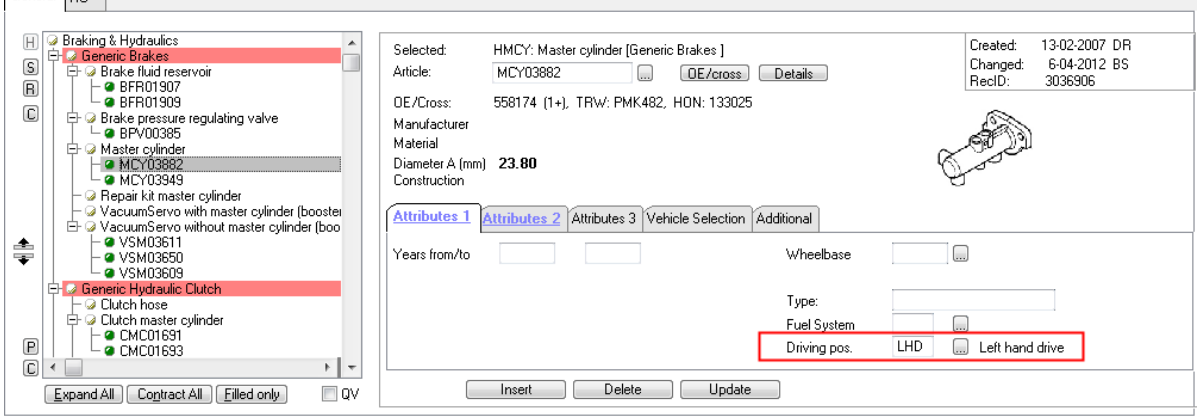

The same works also when linking an article to a vehicle, fill in the article number in the "Article:"-field (or the OE number in the "Cross:"-field, when available) and press "Enter" / "Return" to Insert the application link.

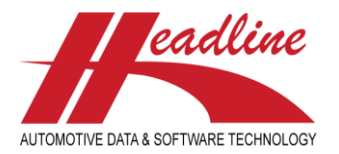

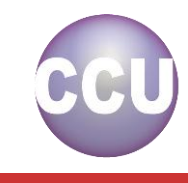

**CCU Newsletter Edition : 2nd quarter 2012**

Similarly, in the PM solver keyboard shortcuts have been added. The PM solver consists of 3 main sheets : "Analysis Results", "Vehicle Selection" and "Article Selection". At the last sheet, you can see the actual comparison between your CCU data and the OE research data. When ready with one vehicle, you usually go back to the "Vehicle Selection"-sheet by clicking the "< Back to Vehicle Selection"-button, select the next car and click "Continue >"-button.

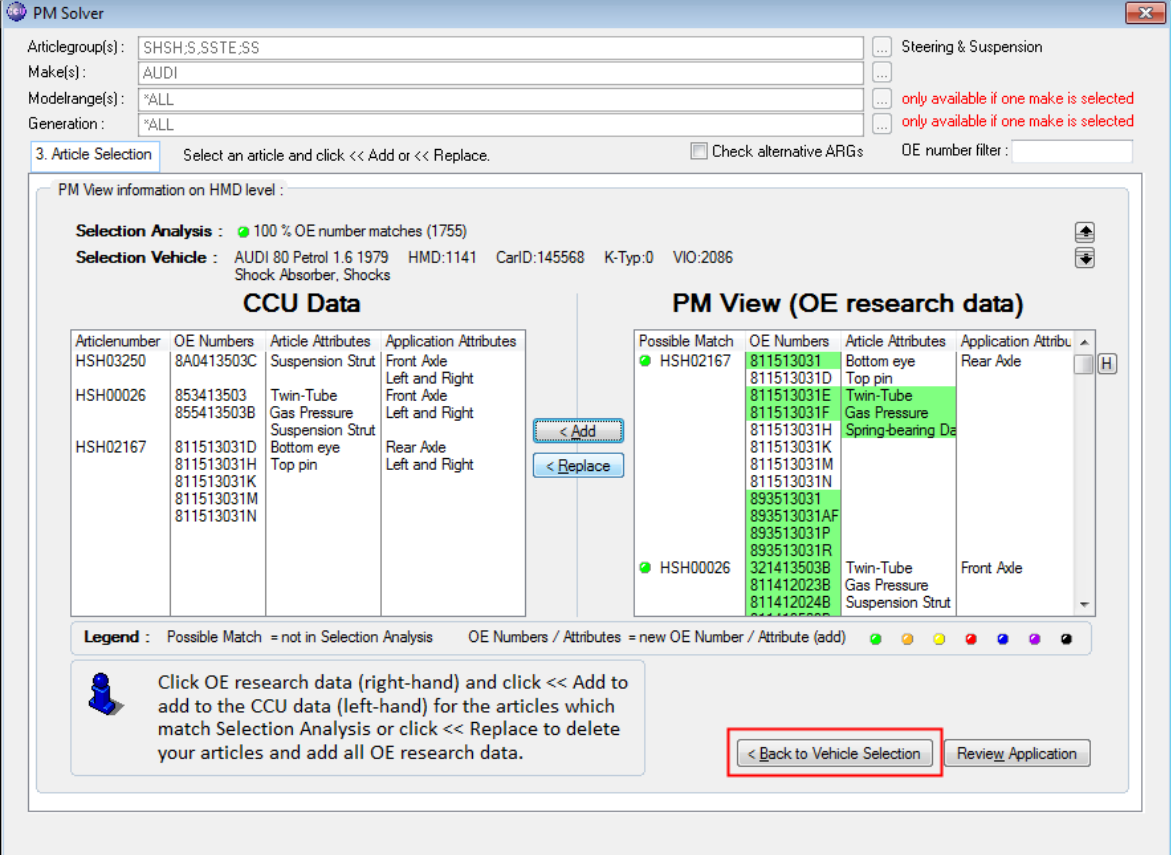

Now, you can use the "up" or "down"-button to select the next or previous vehicle, without having to go back and forward

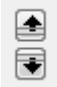

between this sheet and the previous sheet. And, even more easy, you can also use the "up arrow"-key or "down arrow"-key on your keyboard.

At a certain time, you will reach the first or last vehicle, depending on your way of working and you will get the following message to notify you.

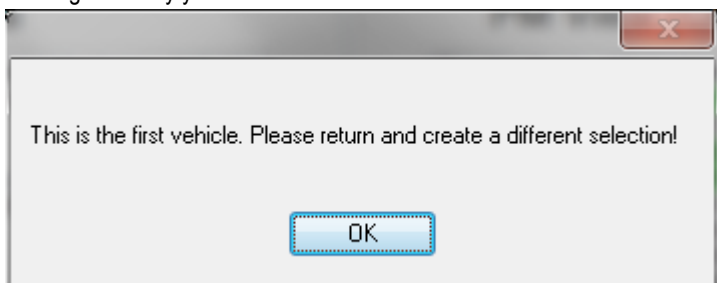

Now, you can still click the "< Back to Vehicle Selection"-button to go back to the previous sheet, or simply press the "left arrow"-key on your keyboard. Also, when at the last "Article Selection"-sheet, you can press the "right arrow"-key to open up the vehicle in detail (the same as clicking the "Review Application"-button).

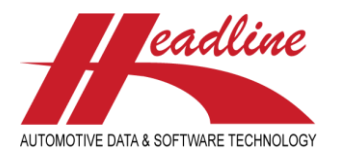

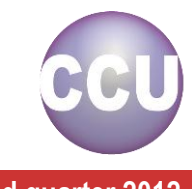

**CCU Newsletter Edition : 2nd quarter 2012**

Another addition is the functionality to remember which Headarticlegroup you were working with, so the next time, this will be the default.

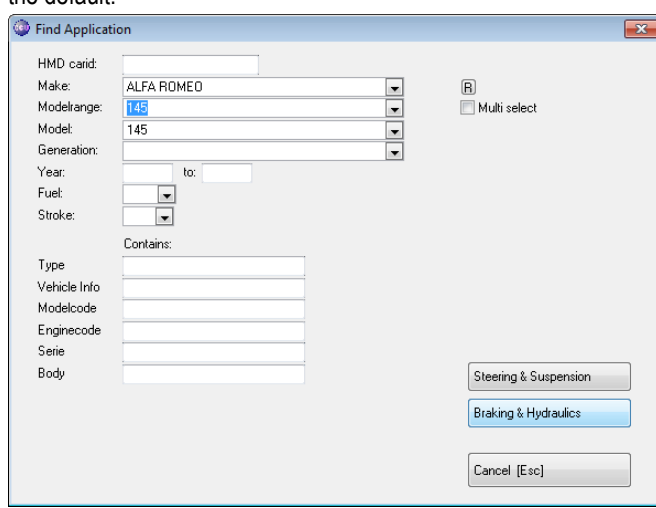

For example, when searching for a vehicle in the "Find Application"-window, you click the Headarticlegroup button of your choice (mostly this is the group you are responsible for or working with at the moment). After clicking "Braking & Hydraulics" in the above example, all vehicles are shown matching the selection. Now, the next time you open the "Find Application" window, "Braking & Hydraulics" will be the default button. You can see this by the button being highlighted which looks differently depending on your windows color scheme. One further advantage is that you only need to press the "Enter" / "Return"-key on your keyboard to bring up the next window.

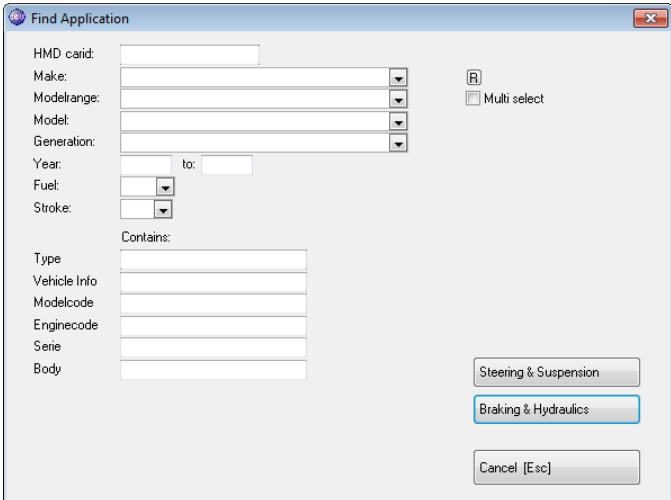

When you now switch to "Steering & Suspension", the next time the "Steering & Suspension"-button will be the default button. This works throughout the entire application, so when searching on KBA reference for example, now "Steering & Suspension" will also be the default button.

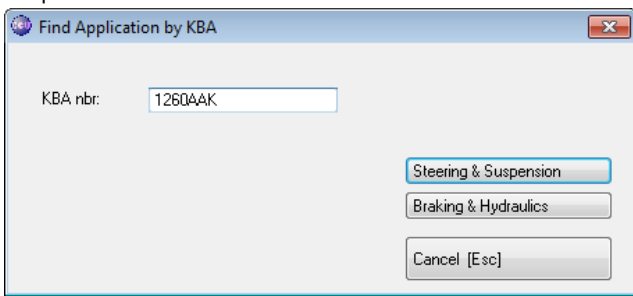

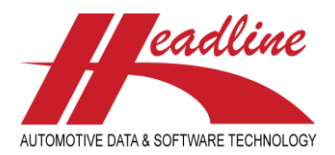

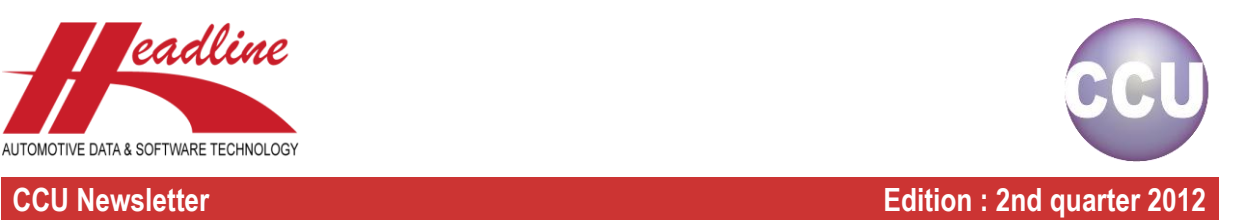

### What's new?

When searching on K-Typ number, you now have the possibility to enter/paste multiple k-typ numbers. To do this, click the "Multi"-checkbox on the "Find Application by TecDoc K-typ"-window.

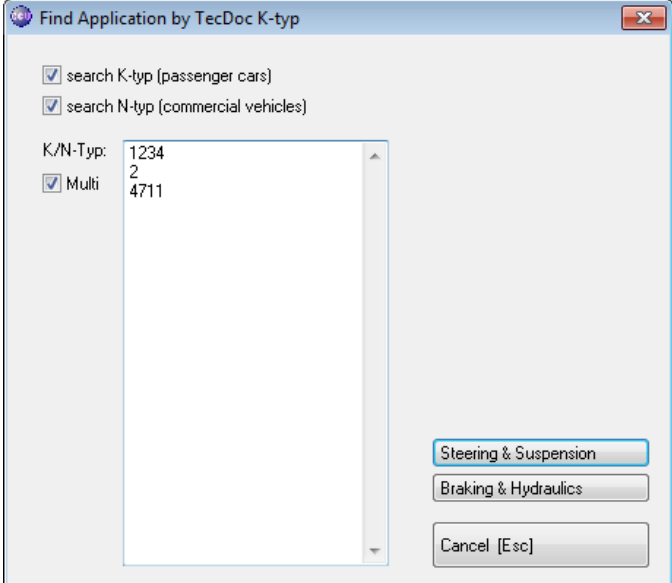

Now, fill in or paste multiple k-typ numbers, and click a Headarticlegroup-button.

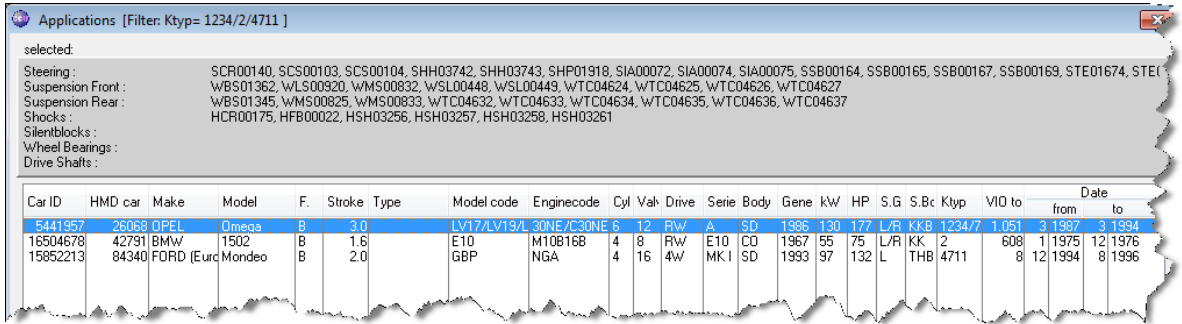

Having done this, you see all HMD vehicles linked to the specified K-Typ numbers. This saves some time, not having to lookup each k-typ number one by one. When the "Multi"-checkbox is unchecked, the K-typ search works as usual.

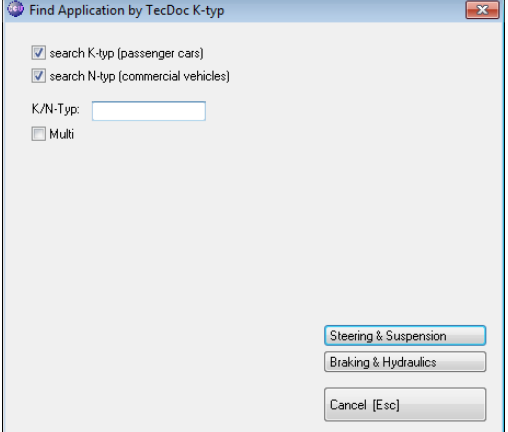

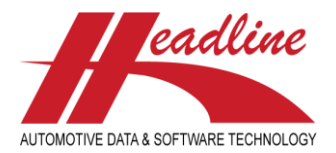

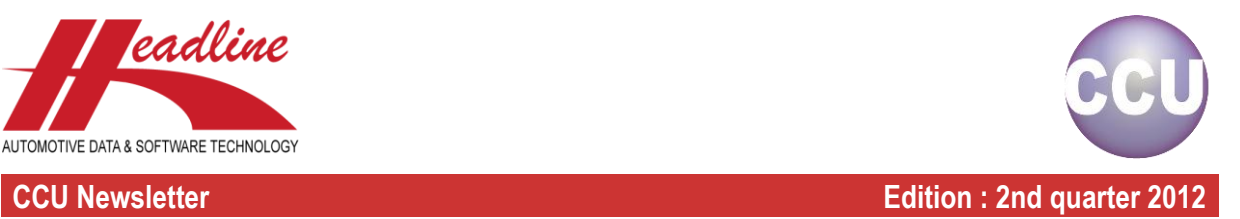

## Did you know?

In CCU there is a report where you can export the complete article history file. In CCU, on the "Changing article"-window, a sheet is available (can be turned on and off per user) with the history of that specific article, namely the "History"-sheet.

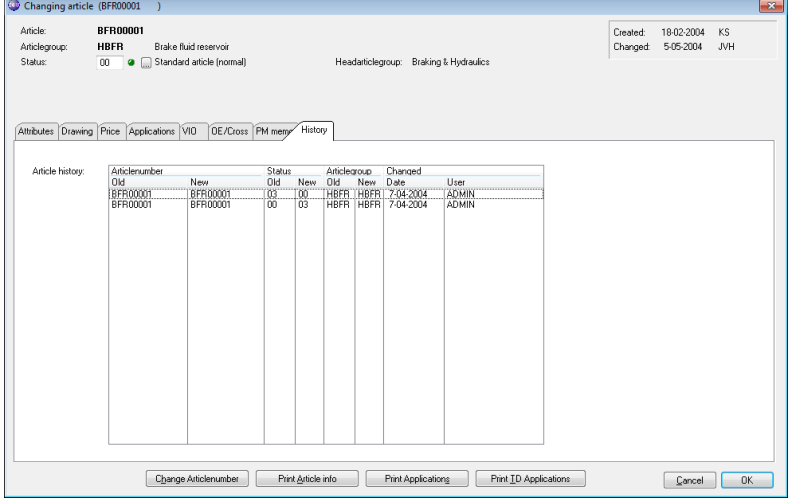

However, if you want a complete list of all article changes, you can open the "Reports/Exports"-menu in CCU and click the menu-option "Export Article changes". Here, all you need to do is specify an output Excel file, click the "OK"-button and wait.

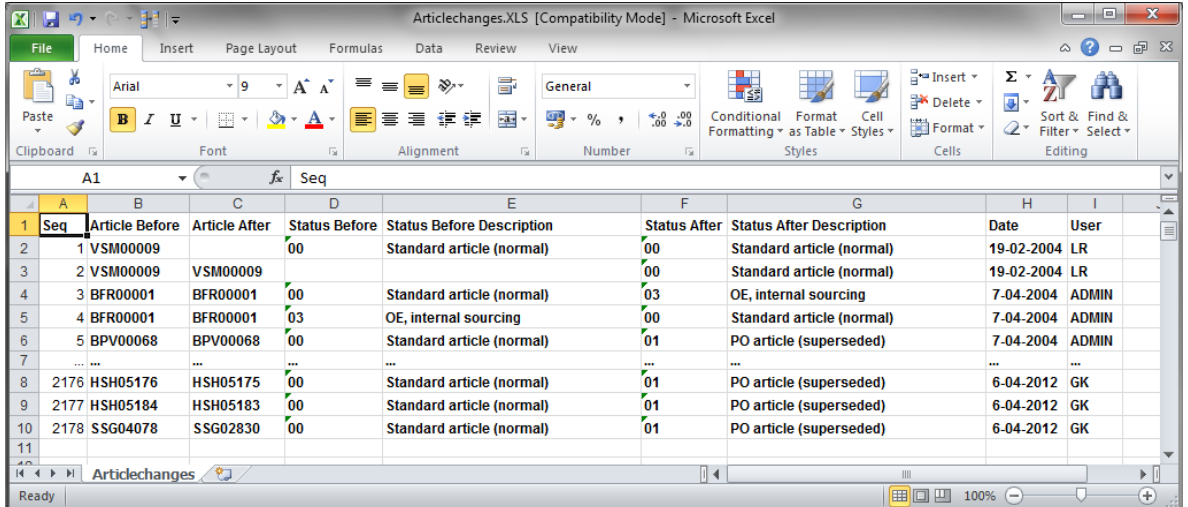

When the export is ready, a file like the one above is created. Here you have all article number- and article status-changes visible, together with the information on when and by whom this action was done.

**Headline Database Service bv Headline Software Technology bv** Horsterweg 24 6199 AC Maastricht Airport The Netherlands Tel.: +31 (0)43 36 50 212 Fax: +31 (0)43 36 50 125 Internet: [www.headlineweb.nl](http://www.headlineweb.nl/) E-mail: [info@headlineweb.nl](mailto:info@headlineweb.nl)